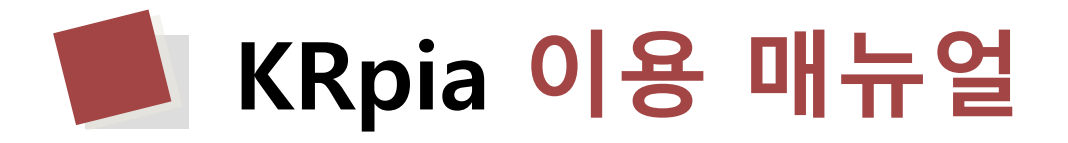

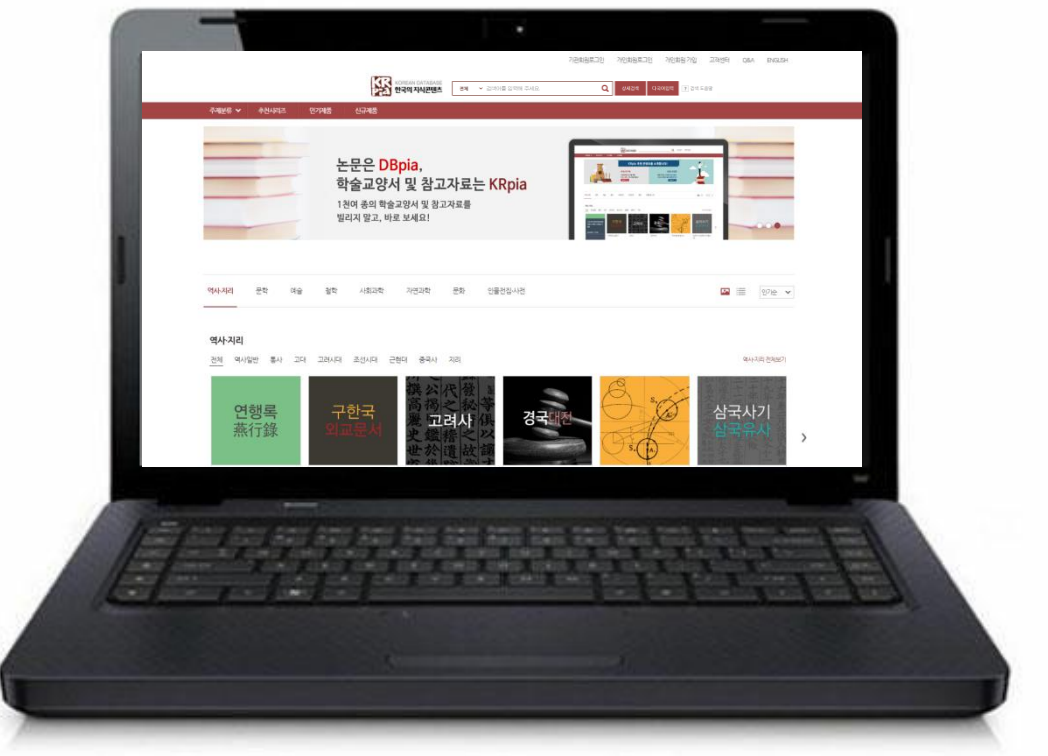

**2021 NURIMEDIA**

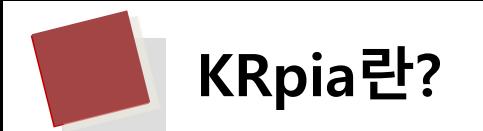

**KRpia**는 역사, 문학, 예술 등 일반인의 교양콘텐츠를 아우르는 대한민국의 지식콘텐츠 서비스입니 다.

✓ 각 분야 원전자료 및 연구 저술자료, 이미지 중심의 멀티

미디어 자료, 전문사전 등의 콘텐츠 서비스

✓ **8**개 주제분야, **1,953**종 지식콘텐츠

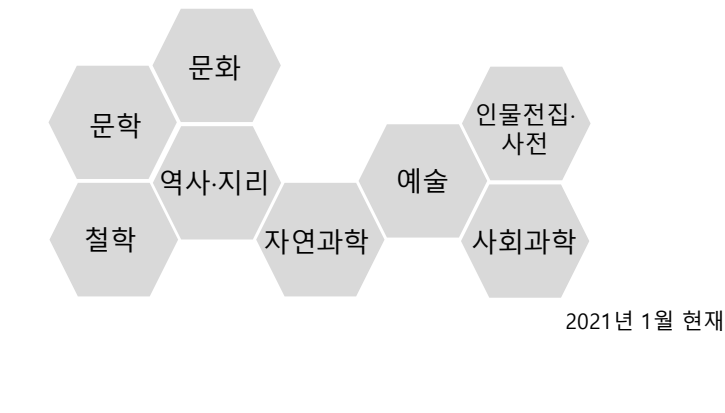

### ▪ **KRpia 지식콘텐츠 서비스** ▪ **국가지식 연계 서비스**

✓ 국책연구기관을 포함한 각 연구기관과의 협정을 통해 국 가의 지원으로 만들어진 우수한 콘텐츠를 무료로 이용하는 서비스

✓ 현재 제공중인 국가지식 연계서비스 (4개 기관)

- 한국고전번역원 : 민족고전 지식정보

- 전북대학교 박물관 : 호남 기록 문화 시스템 지식정보

- 한국국학진흥원 : 유교넷

- 한국학중앙연구원 : 한국역대인물종합정보시스템

✓ KRpia 주제분류 페이지 좌측의 배너 링크 클릭 시 이동

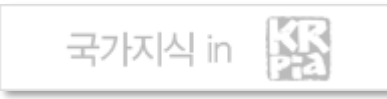

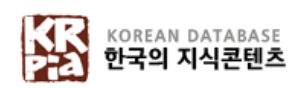

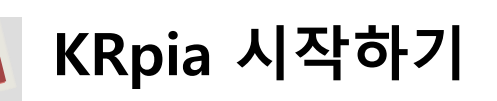

✓ 웹브라우저의 주소창에 [www.krpia.co.kr](http://www.krpia.co.kr/)을 입력하세요.

KRpia는 Internet Explorer, Chrome 등 다양한 웹 브라우저 환경을 지원합니다.

✓ 모바일에서 주소창에 동일한 주소를 입력하시면, 모바일에 최적화된 화면으로 KRpia를 이용하실 수 있습니다.

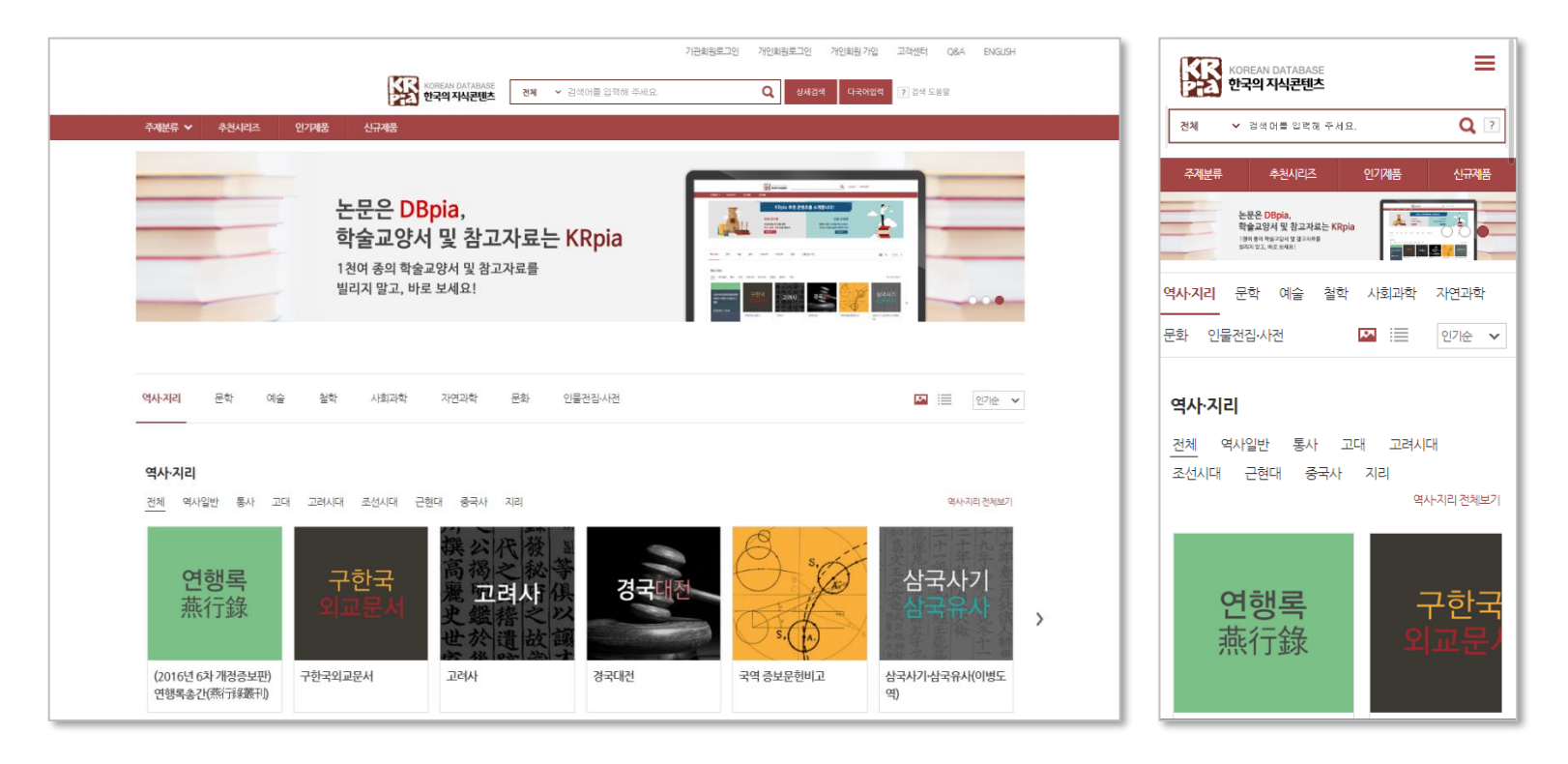

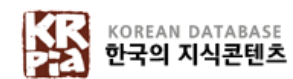

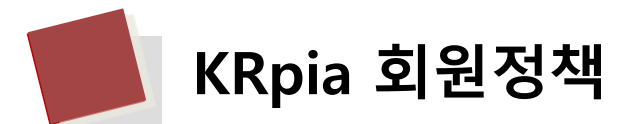

### ▪ **기관회원**

✓ **KRpia와 계약된 기관에 속한 구성원**으로, KRpia 제품을 무료로 이용하실 수 있습니다.

✓ 학교, 도서관, 기업, 자료실 등에서 KRpia와 기관회원으로 계약 시,

기관의 구성원들은 자동으로 기관회원 자격이 부여됩니다.

**개인회원** 

✓ **KRpia 웹사이트를 통해 직접 가입한 회원**으로,

북마크 등의 개인화 기능 및 전자책의 일부 페이지 인쇄 등 다양한 서비스를 이용하실 수 있습니다.

✓ 비회원을 포함하여 기관회원으로 인증된 회원도 개인회원으로 추가 가입할 수 있습니다.

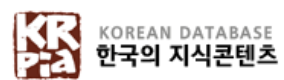

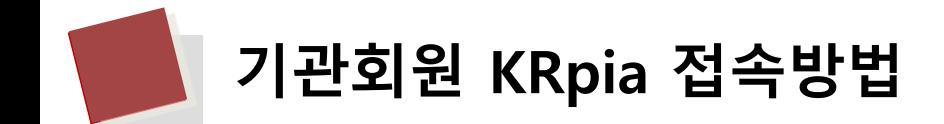

▪ **이용기관 내부에서 접속**

✓ **IP 인증 방식 :** 기관 내부에서 KRpia를 사용하도록 인증된 IP를 통해 자동으로 로그인 됩니다.

▪ **이용기관 외부에서 접속**

✓ **Proxy Server 인증 :** 기관 홈페이지를 통해 외부접속 프로그램 설치 및 인증 후 KRpia 접속 시 기관회원으로 인증됩니다.

✓ **배너인증 :** 이용기관 홈페이지에 로그인 후, 홈페이지 내의 KRpia 배너를 클릭하여 접속 시 기관회원으로 인증됩니다.

✓ **아이디/패스워드 인증 :** KRpia 사이트 접속 후, 기관에서 부여 받은 ID/PW 입력하여 로그인 시 기관회원으로 인증됩니다.

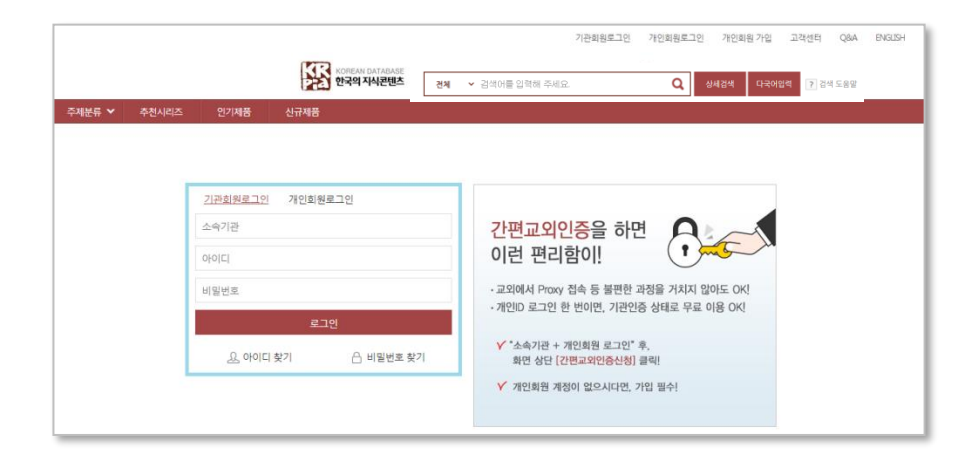

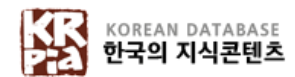

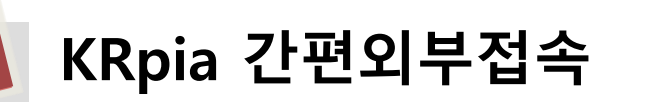

## ▪ **간편외부접속이란?**

- ✓ KRpia 개인회원 로그인 한 번으로 **기관회원과 개인회원으로 동시에 인증**되는 로그인 방법입니다.
- ✓ 간편외부접속 서비스를 신청 시, 기관 밖에서도 간편하게 기관인증과 개인회원으로 로그인할 수 있습니다. ✓ 개인정보 및 정당한 이용을 보호하기 위해 신청한 날로부터 90일간 유지됩니다. (90일 후 재신청 필요)

## ▪ **간편외부접속 신청방법**

① 메인화면에서 간편교외인증신청 버튼을 클릭합니다.

※ 개인회원으로 가입된 이용자가 기관회원으로 로그인 된 상태에서 신청할 수 있습니다.

② 개인회원 계정으로 로그인합니다.

- 신청 완료 후 KRpia에서 개인회원으로 로그인 시, 기관회원으로도 동시 인증

③ 신청 양식에 정보를 입력합니다.

- 직업, 전공 정보

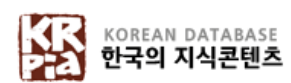

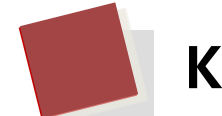

- **유니코드 폰트 설치 – 새굴림체(Ngulim.ttf)**
	- ✓ KRpia에서는 다수의 한글고어 및 한문자료를 서비스하기 때문에, 한글고어와 확장한자를 제공하는 '새굴림체'가 설치되어 있어야 원활한 이용이 가능합니다. ※ '새굴림체'가 설치되어 있지 않으면 특정 글자가 깨지거나 보이지 않을 수 있습니다.
	- ✓ 윈도우 xp 이후 버전에서는 새굴림체가 기본적으로 설치되어 있지만 그렇지 않은 경우 아래와 같은 방법으로 설치해 주어야 합니다.
		- ① 포털 사이트 등에서 '새굴림체'로 검색하여 폰트 다운로드 ② 다운받은 폰트 파일을 'C: > Windows > Fonts' 폴더로 이동 ③ Internet Explore의 '도구' 메뉴에서 '인터넷옵션' 명령 실행 ④ 인터넷 옵션에서 하단의 화면과 같이 '글꼴' 선택
		- ⑤ 언어스크립트를 '한국어', 웹페이지 글꼴을 '새굴림체'로 선택

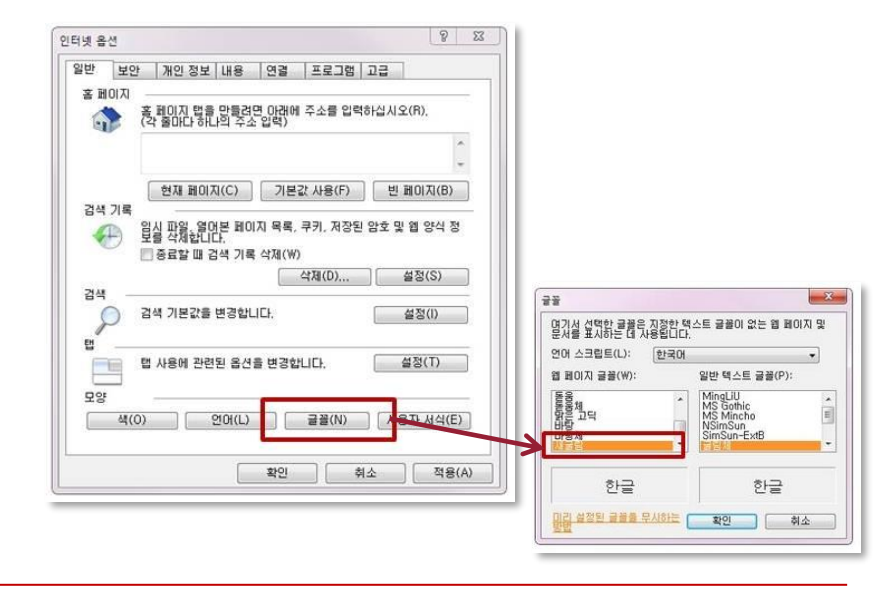

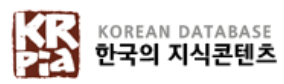

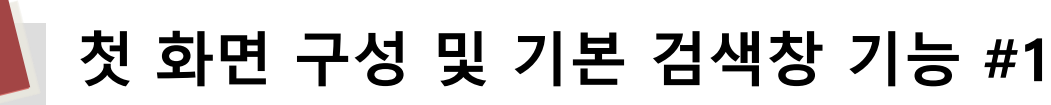

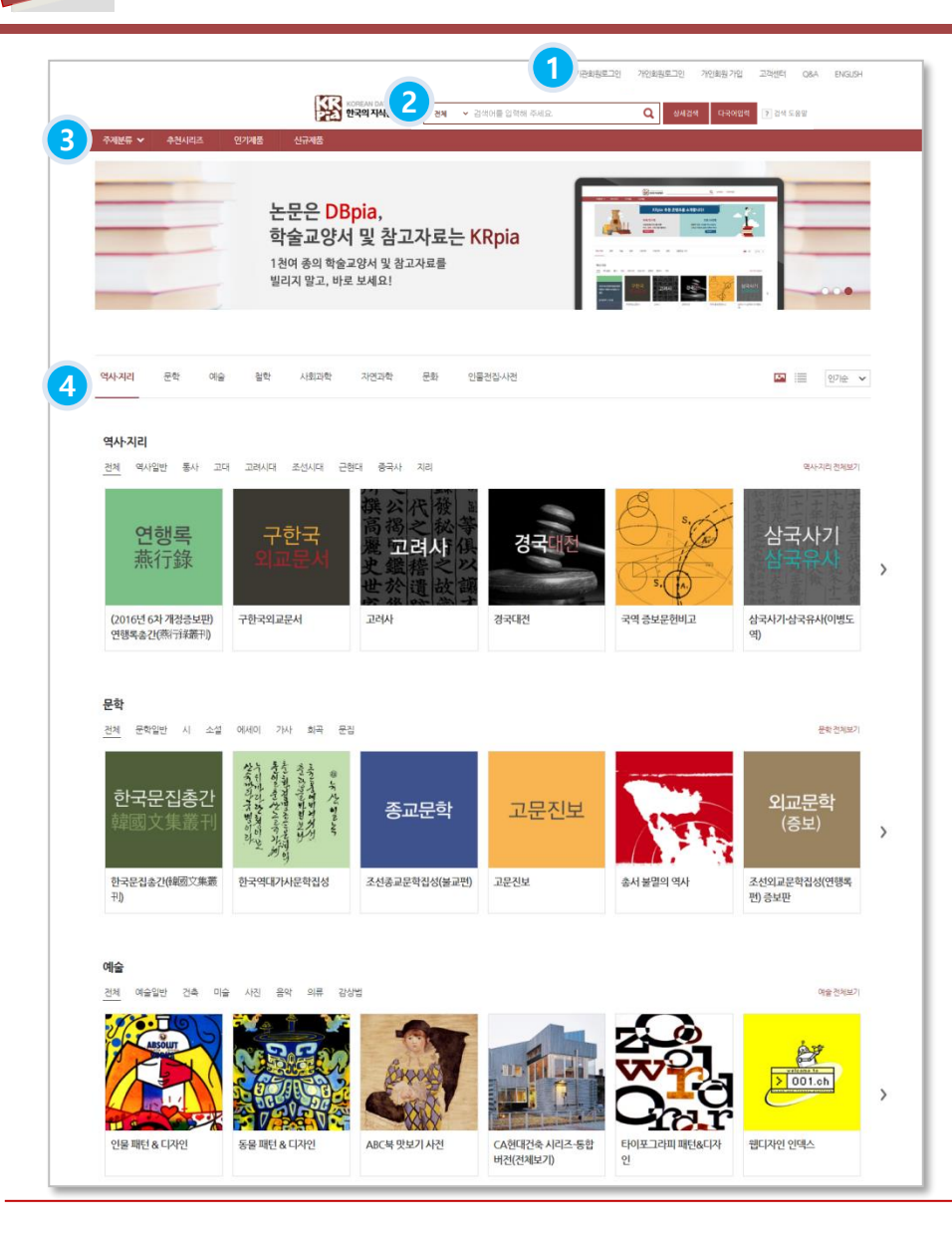

#### **① 로그인**

- 기관회원 및 개인회원 로그인 시, 소속기관 이름 및 회원명을 통해 로그인 여부를 확인할 수 있습니다. ※ 기관 내부에서 접속 시 자동 인증

#### **② 기본검색**

- 키워드 입력을 통하여 KRpia의 모든 제품과 자료 검색을 제공합니다.
- 상세검색 시 세분화된 검색을 할 수 있습니다.

#### **③ 메뉴바**

- 주제분류, 추천시리즈, 인기제품,신규제품 페이지를 제공합니다.

### **④ 주제별 제품**

**-** 주제별 제품을 제공합니다.

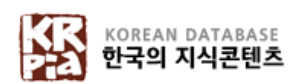

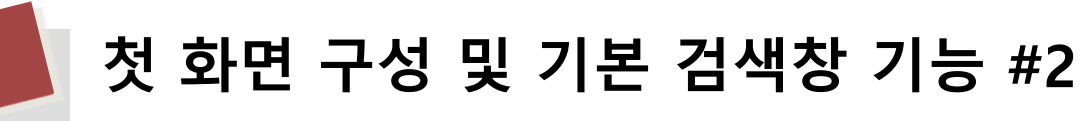

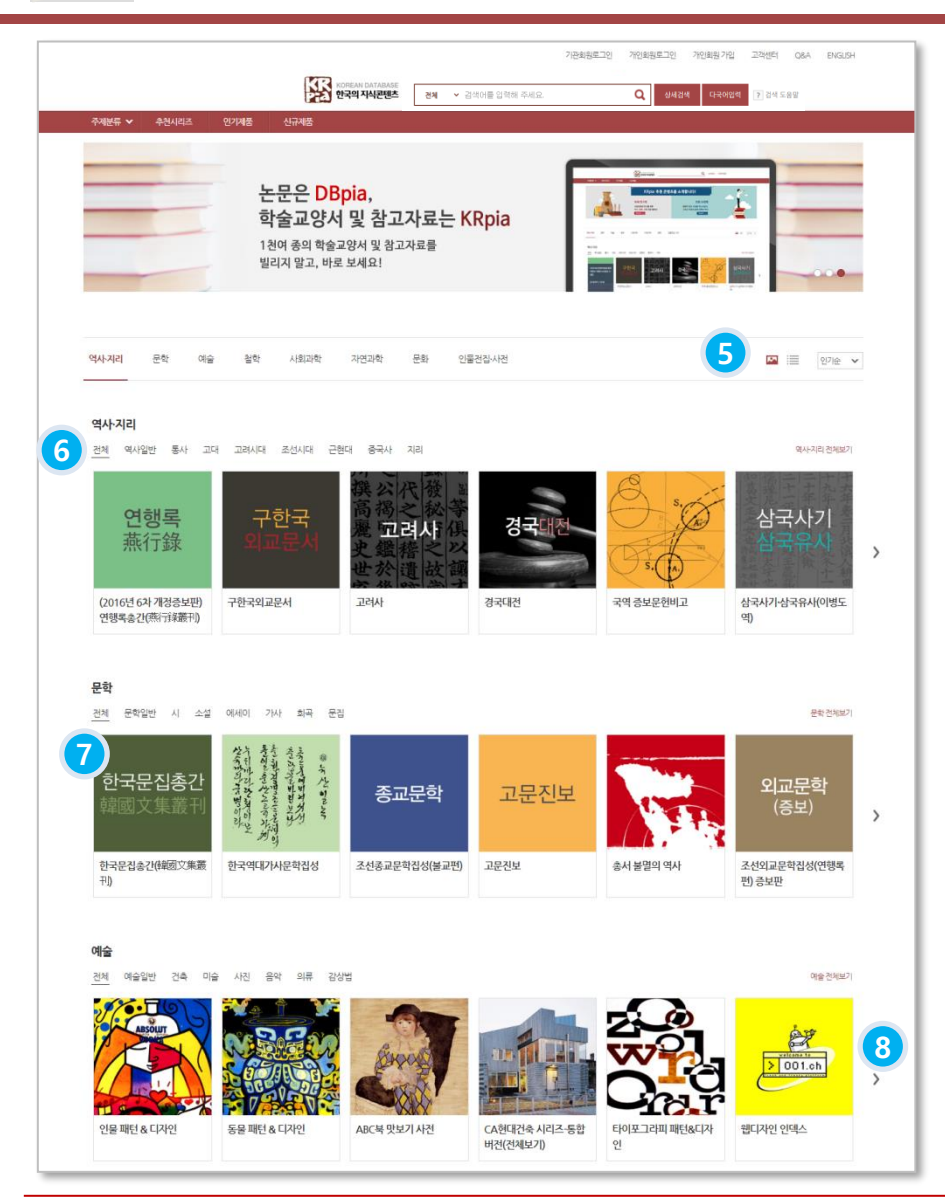

 **이미지형/리스트형 보기** - 보기 형식을 선택할 수 있습니다.

#### **주제별 중분류**

- 주제별 세부 분류를 선택해 제품을 탐색할 수 있습니다.

#### **제품 설명**

- 제품 대표이미지와 제목을 확인할 수 있습니다.

#### **슬라이드 탐색**

- 주제별 제품을 첫 화면에서 계속해서 탐색할 수 있습니다.

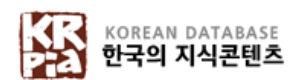

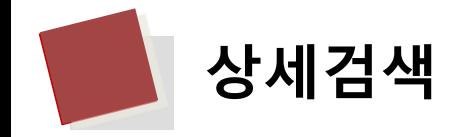

### ▪ **주제 분류 선택**

- ✓ **주제-대분류 :** 역사∙지리, 문화, 예술, 철학, 사회과학, 자연과학, 문화, 인물전집 ∙ 사전 중에서 원하는 주제분야를 선택 하여 검색합니다.
- ✓ **주제-중분류 :** 주제 분야를 세분화하여 검색합니다.
- <u>상세검색</u>
	- ✓ **AND / OR / NOT :** 조건을 부여하여 검색합니다. AND는 두 검색어 모두 포함하여 검색하고 싶을 경우, OR은 두 검 색어 둘 중 하나를 포함하여 검색하고 싶으실 경우, NOT는 포함하지 않고 검색하고 싶으실 경우 사용합니다.
		- 버튼을 통해 최대 5개의 조건을 부여할 수 있습니다.
	- ✓ **제목 검색 :** 제품의 제목의 키워드를 입력한 후 검색합니다. → 해당 키워드가 제목에 포함되어 있는 검색결과만 제공
	- ✓ **본문검색 :** 제품 본문에서 찾고자 하는 키워드를 입력한 후 검색합니다. → 본문 검색결과만 제공
	- ✓ **저자검색 :** 해당 제품의 저자를 검색합니다. → 저자 검색결과만 제공
	- ✓ **발행처검색 :** 제품을 발행한 곳을 알고 있을 경우 검색합니다. → 해당 발행처의 제품만 검색 결과 제공
	- ✓ **이미지검색 :** 이미지에서 찾고자 하는 키워드를 입력한 후 검색합니다. → 이미지 검색결과만 제공

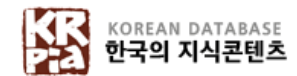

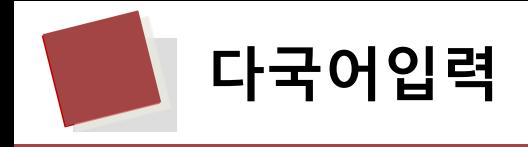

▪ **다국어입력**

✓ 키보드가 지원하지 못하는 문자를 입력할 수 있습니다.

✓ 한자 (음가, 부수로 찾기), 러시아어, 일본어, 옛한글 입력을 지원합니다.

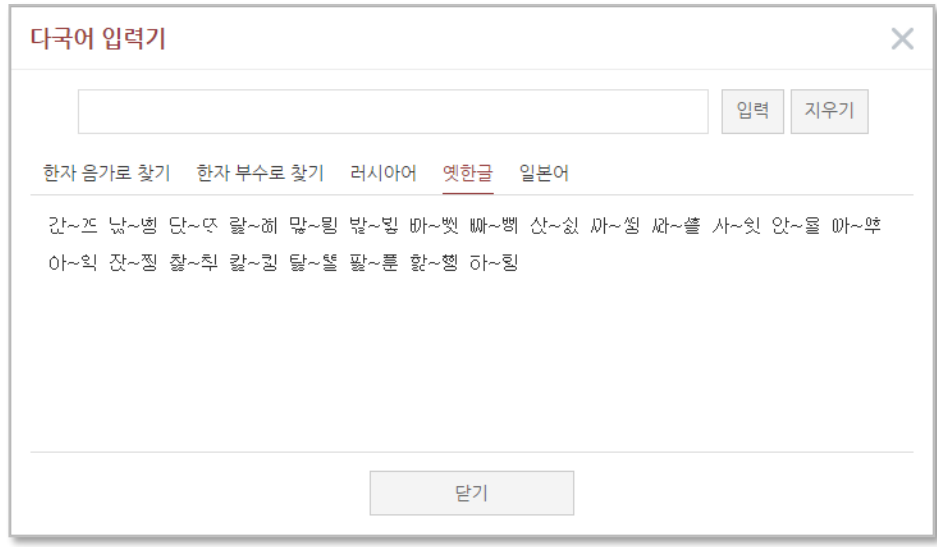

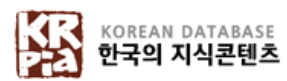

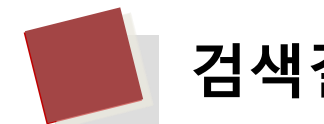

 $\overline{\mathcal{L}}$ 

# **검색결과화면 #1**

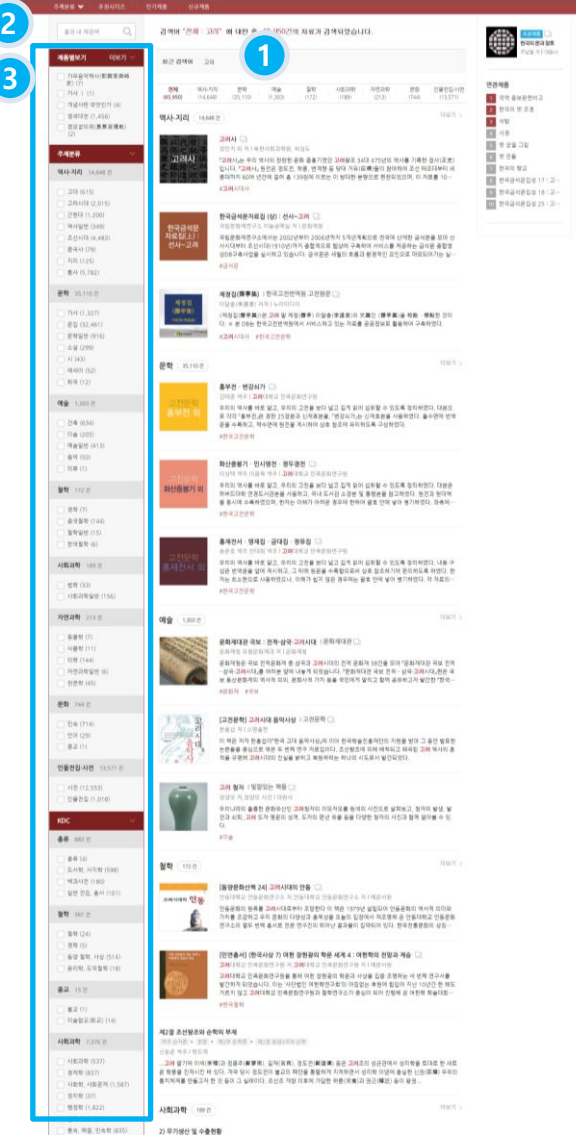

#### **① 검색결과**

- 주제분야별 검색결과와 함께 이미지 검색결과

를 제공합니다.

- 원하는 주제분야 클릭 시, 다양한 정렬 형태로 확인 가능합니다

→ 정확도순, 인기순, 제목순, 최신순

→ 제품 노출 수 : 10개, 20개, 50개, 100개

※ 본문 내용에 대한 검색결과일 경우, 뷰어 실행

#### **② 결과내 재검색**

- 검색 결과 항목 내에서 재검색 기능을 제공합니다. - 검색결과가 많을 경우, 결과내 재검색 기능을 이용 하면 원하는 자료에 대한 정확한 검색을 할 수 있습 니다.

# **③ 검색결과 좁혀보기 (패싯)** - 많은 검색결과에서, 원하는 자료에 대한 탐색 기능 을 제공합니다.

 $\rightarrow$  제품별보기, 주제분류, KDC, 자료 유형

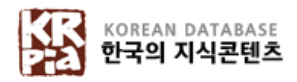

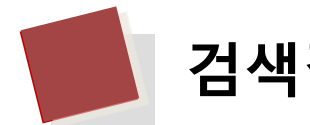

# **검색결과화면 #2**

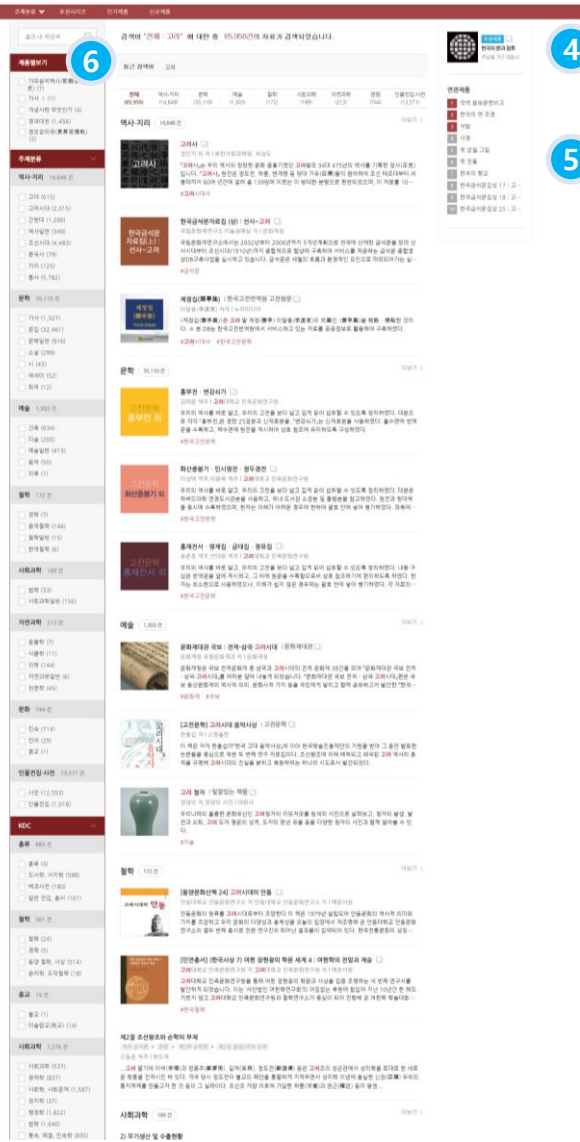

#### **④ 추천 제품**

- 현재 추천 중인 제품을 제공합니다.

- 해당 키워드로 검색했던 이용자들이 이용한 제품 중에서 추천합니다.

#### **⑤ 연관제품**

- 검색결과 페이지에서 해당 키워드로 검색했던 이용자들이 이용한 또 다른 제품을 제공합니다.

#### **⑥ 최근 검색어**

- 검색 전, 검색했던 기록들을 노출합니다.
- 어떤 키워드로 검색했는지 확인할 수 있습니다.

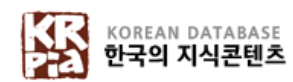

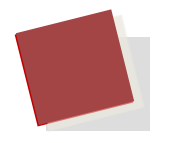

# **제품 상세정보 #1**

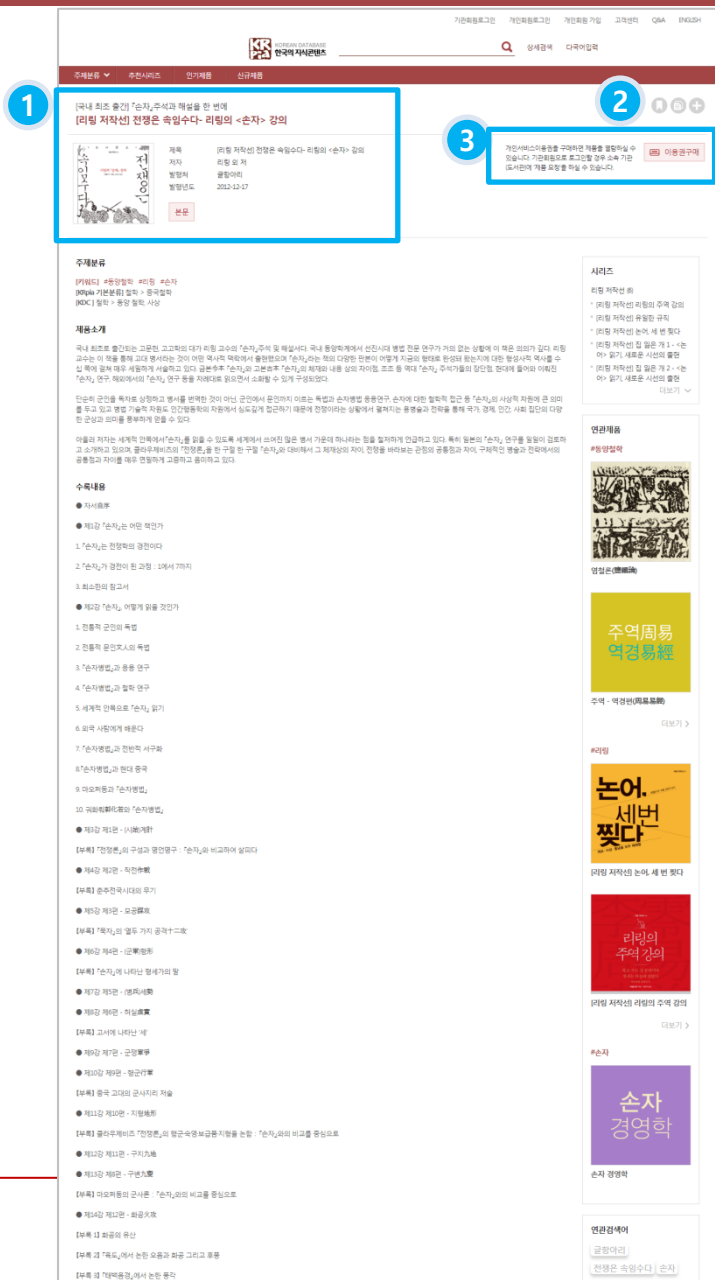

#### **① 제품 기본정보**

- 제품이미지, 제품명, 저자명, 발행년도 정보를 제공합니다.
- 제품 뷰어를 실행합니다.

#### **② 북마크 및 공유기능**

- ✓ **북마크 :** 해당 제품을 북마크하여 마이페이지에 서 즉시 접근할 수 있습니다.
- ✓ **인용정보복사 :** 해당 제품의 출처정보를 클립보드 에 복사합니다.
- ✓ **SNS 공유 :** 페이스북, 트위터를 비롯하여 각종 SNS 로 해당 제품의 정보를 반출합니다.

#### **③ 제품 신청 / 이용권 구매**

- 이용권한이 없는 기관회원의 경우, 제품 기본정보 우측의 '제품 신청' 버튼을 클릭하 면 소속 기관 사서 및 KRpia 운영자에게 희망제품 으로 신청됩니다.

- 이용권한이 없는 개인회원의 경우, 이용권 구매 페이지로 이동합니다.

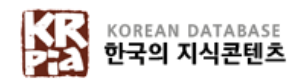

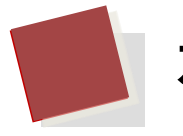

# **제품 상세정보 #2**

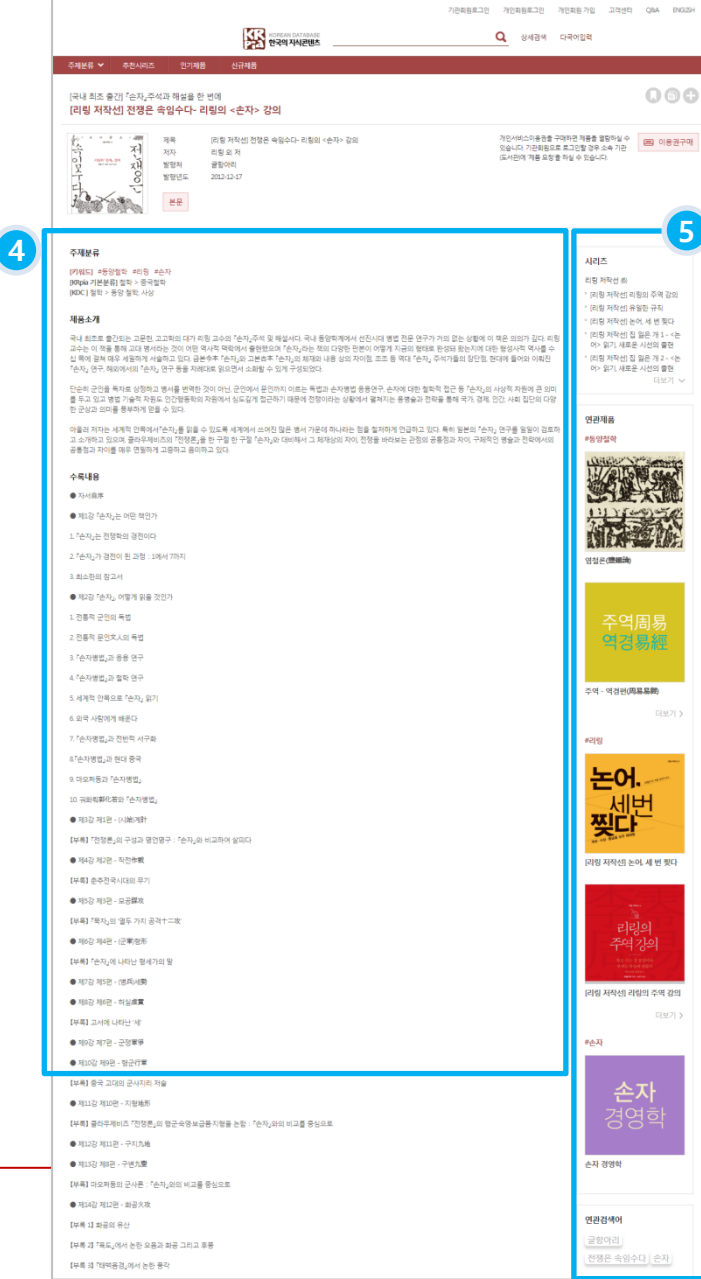

#### **④ 제품 추가 정보**

- 주제분류, 해시태그 키워드, 제품특징, 제품소개, 저자소개, 수록내용, 목차 정보를 제공합니다.

#### **⑤ 추천정보**

- ✓ **시리즈제품 :** 시리즈물 제품의 경우, 해당 시리즈
	- 에 속한 다른 제품 리스트를 제공합니다.

✓ **연관제품 :** 해당 제품에 포함된 해시태그(#) 키워드를 가지고 있는 제품을 해시태그(#)별로 제공합니다.

✓ **연관검색어 :** 해당 제품의 연관 검색어를 제공합 니다.

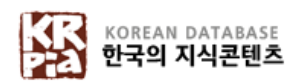

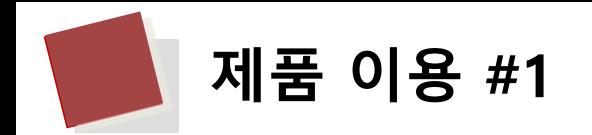

## ▪ **KRpia 뷰어**

 $\checkmark$  웹 DB 유형의 제품을 볼 수 있습니다.

✓ 제품 내 자료 유형에 따라 **1, 2, 3 View 모드를 제공**합니다.

- 이용자가 원하는 모드를 설정하여 이용 가능

✓ 텍스트 / 영인본을 HTML 형식으로 제공합니다.

✓ 본문 내 검색, 사전검색, 이용자주석, 해당 페이지 URL 복사, 인쇄, 북마크 등 다양한 뷰어 기능을 제공합니다.

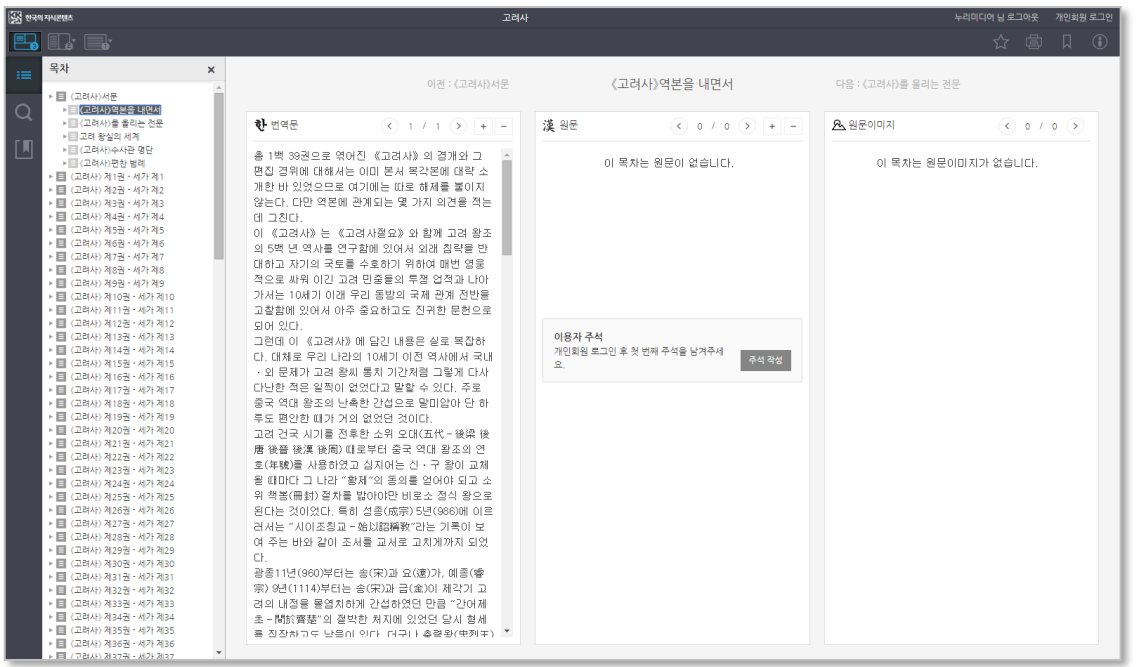

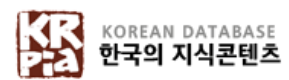

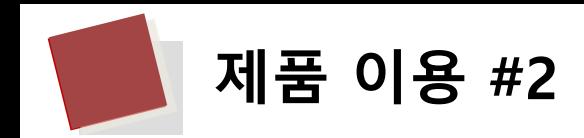

## ▪ **누리뷰어**

✓ 전자책 유형의 제품을 볼 수 있습니다.

- 이용자가 원하는 모드(단면, 양면)를 설정하여 이용 가능

✓ 본문 내 검색, 사전검색, 인쇄, 북마크, SNS 공유 기능 등 다양한 뷰어 기능을 제공합니다.

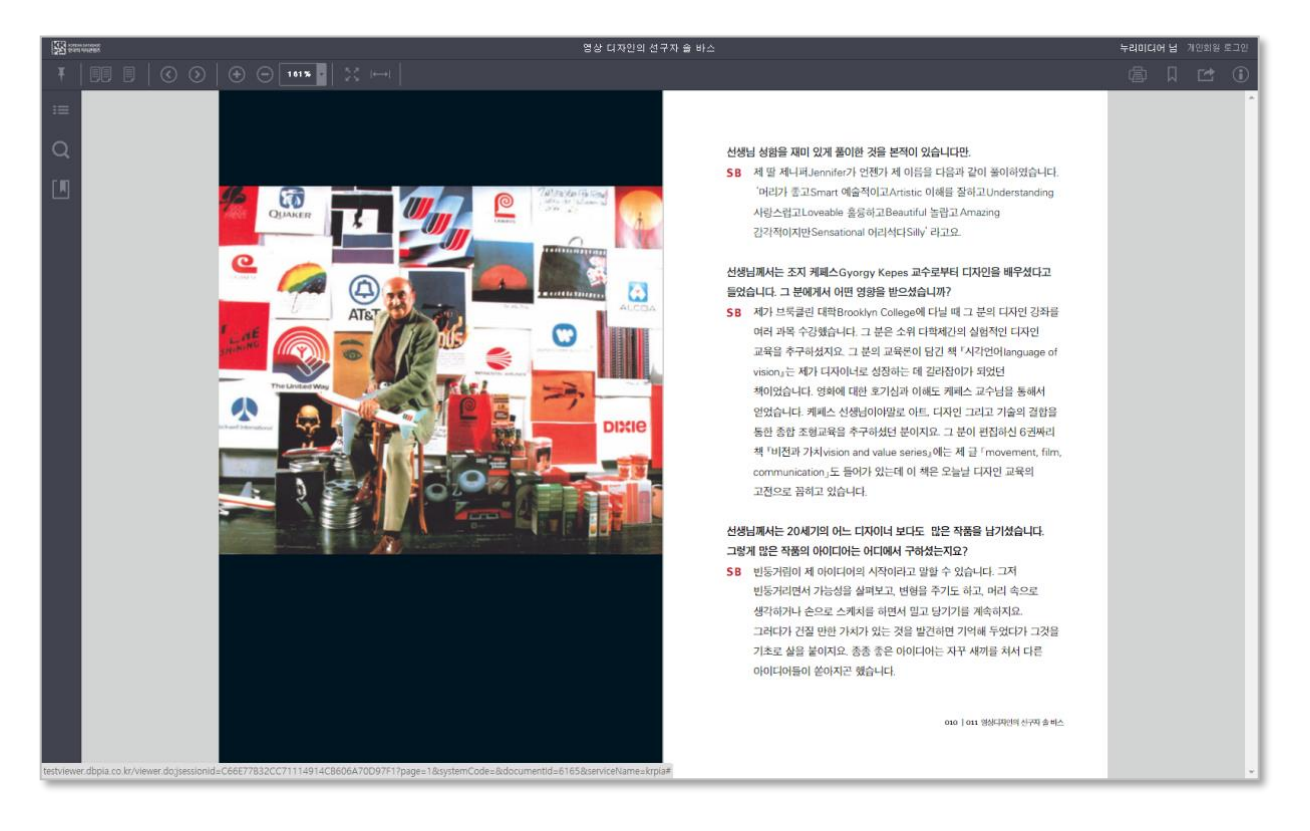

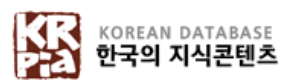

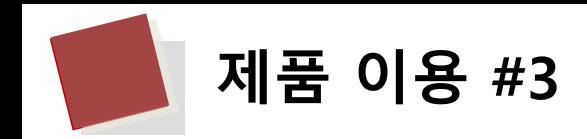

# ▪ **비누리뷰어**

✓ 각각의 자료를 주제로 한 홈페이지 형태의 제품을 볼 수 있습니다.

 $\checkmark$  사진, 그래픽, 동영상 등 멀티미디어 자료를 제공합니다.

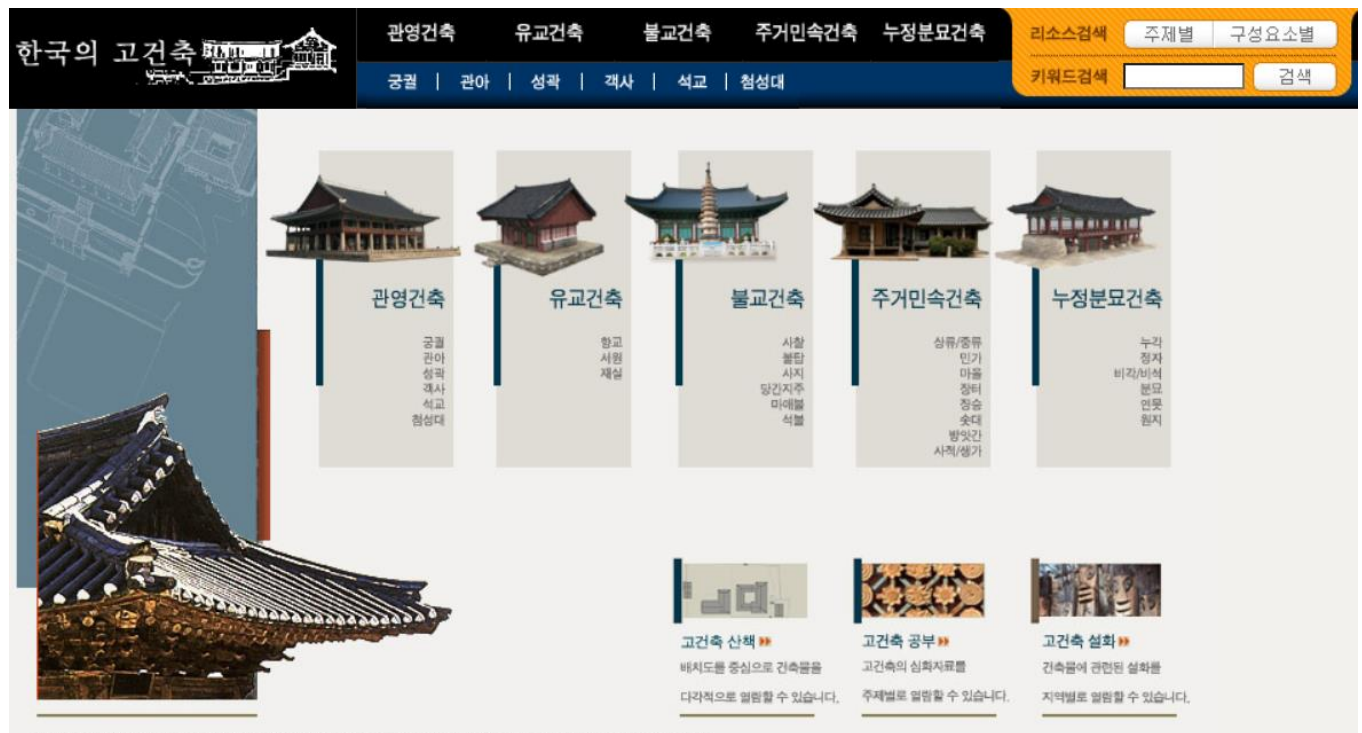

이 콘텐츠의 저작원은 누리미디어와 한국예술정보에 있습니다. Copyright © (주)누리미디어 All Rights Reserved,

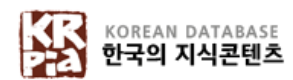

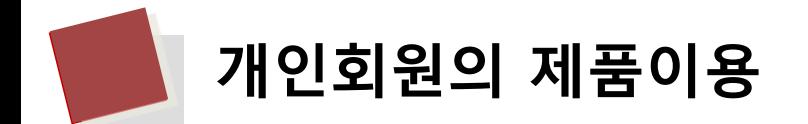

▪ **KRpia 이용권 구매**

#### ✓ **KRpia 이용권이란?**

- KRpia의 제품을 이용기간 동안 무제한으로 이용하는 서비스입니다.
- KRpia 전제품을 이용할 수 있습니다. (원저작자의 요청에 의하여 제외된 제품 일부 제외)

### ✓ **이용권 종류**

- 3일(6,000원), 7일(12,000원)

#### ✓ **구매방법**

- ① 개인회원으로 로그인한 후, 개인서비스이용권 페이지로 이동합니다.
- ② 구매할 서비스 이용권을 선택합니다.
- ③ 결제수단을 선택합니다.
	- 휴대폰 결제, 신용카드 결제, 실시간 계좌이체
- ④ 결제 진행창의 절차에 따라 진행하여 완료한 후, 원하는 제품을 열람합니다.

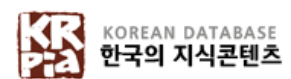

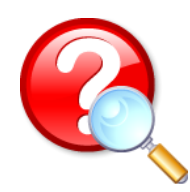

# **KRpia 고객센터**

KRpia 이용과 관련하여 다른 궁금하신 점이 있나요? 궁금하신 점은 아래의 연락처로 언제든지 문의하여 주세요. 각 담당자가 신속하고 정확하게 확인하여 답변 드리겠습니다.

## ▪ **KRpia 고객센터** 이용안내

- ✓ 전화 : 02-707-0496 (월~금 09:00~18:00, 점심시간 12:00~13:00 제외)
- ✓ 게시판 : KRpia 홈페이지 > 고객센터
- ✓ E-mail : [krpia@nurimedia.co.kr](mailto:dbpia@nurimedia.co.kr)

# ▪ **영업/구독문의**는 다음 연락처를 이용해주세요.

- ✓ 전화 : 02-710-5311~5319
- ✓ E-mail : [sales@nurimedia.co.kr](mailto:sales@nurimedia.co.kr)